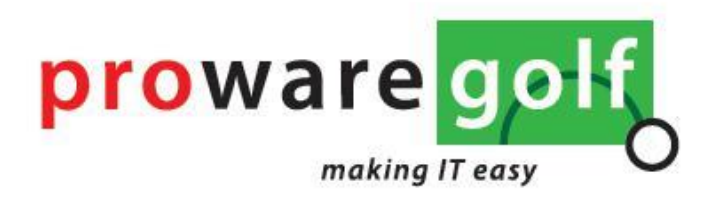

# ProwareGolf Cloud Ledenportaal

Versie 2.4.4

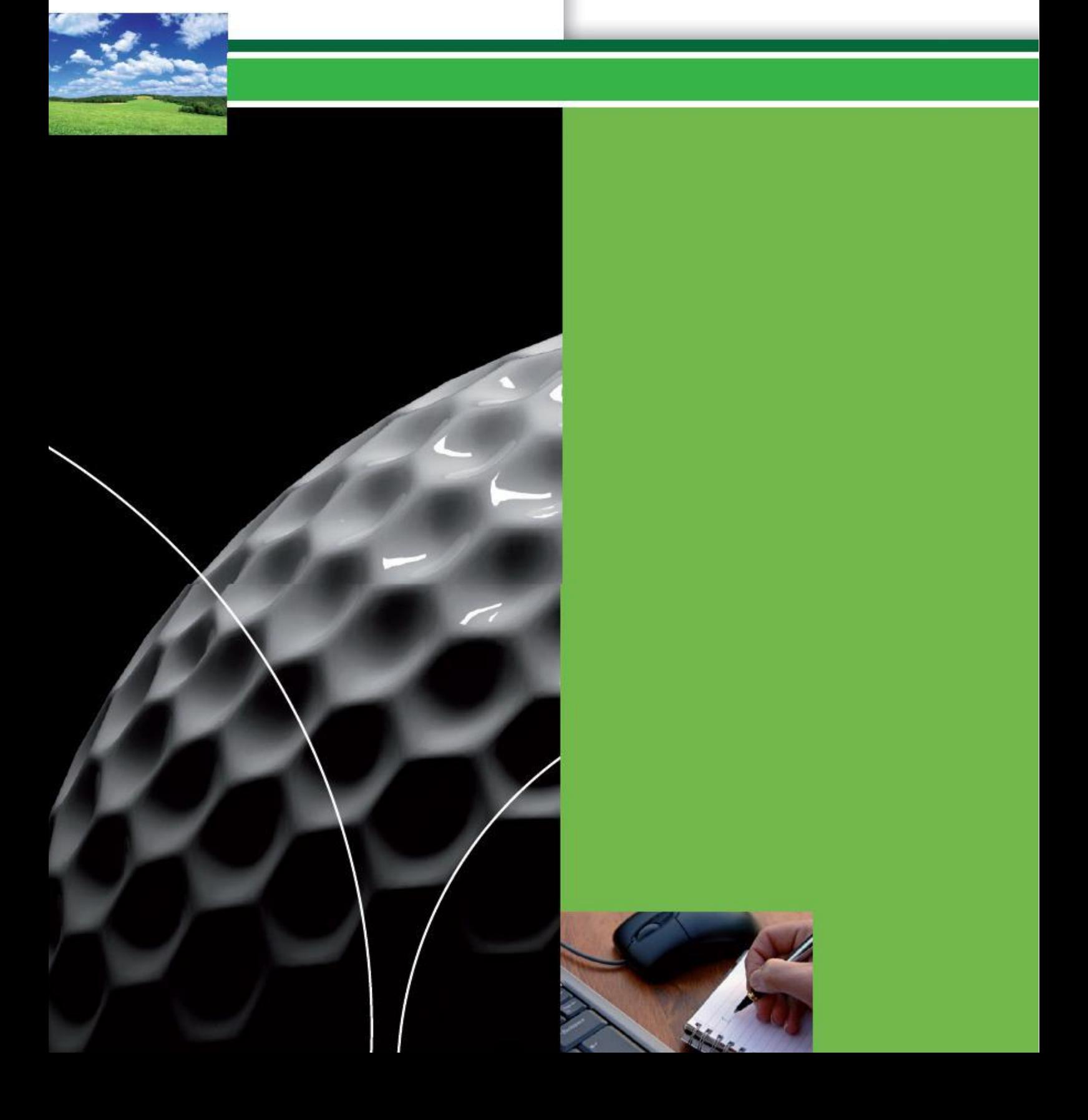

# Inhoudsopgave

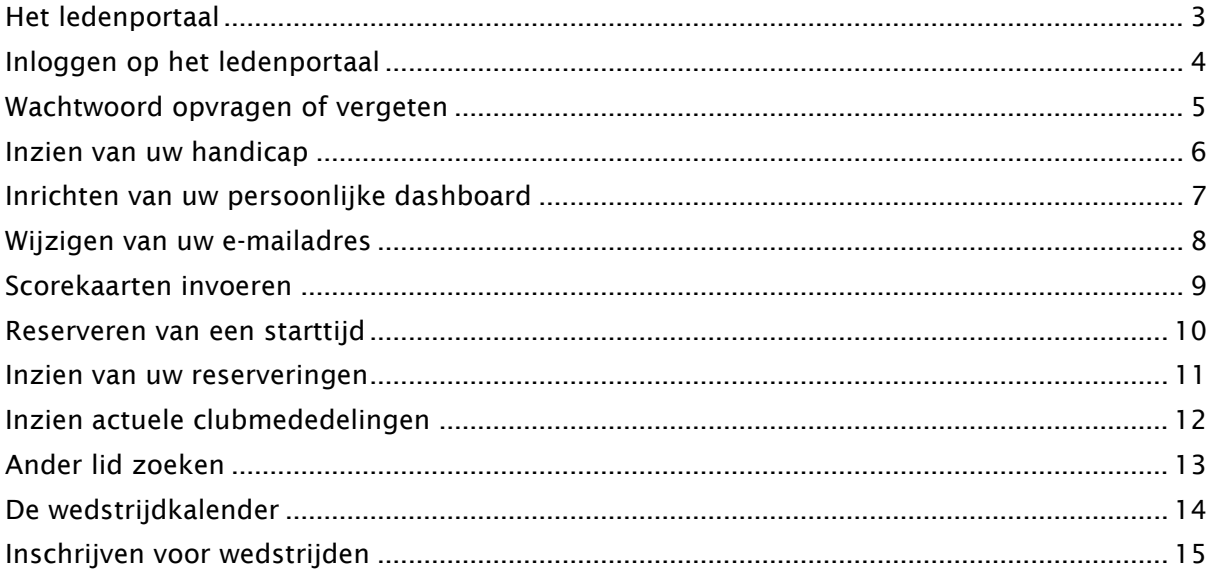

# <span id="page-2-0"></span>Het ledenportaal

Het ledenportaal van de website geeft u toegang tot uw persoonlijke informatie en stelt u in staat de volgende handelingen uit te voeren.

- Inzien van uw eigen handicaphistorie
- **Inrichten** van uw persoonlijke **dashboard**
- Wijzigen van uw e-mailadres
- **Scorekaarten** invoeren die u gespeeld heeft
- Gegevens van andere leden opzoeken
- Reserveren van **starttijden**
- Inzien actuele **clubmededelingen**
- Toegang tot de wedstrijdkalender
- In- en uitschrijven op wedstrijden
- Inzien van de **inschrijflijsten** en **startlijsten**

# <span id="page-3-0"></span>Inloggen op het ledenportaal

Om toegang te krijgen tot het beveiligde deel van de website moet u inloggen. Voor het inloggen maakt u gebruik van uw e-mailadres en een wachtwoord. Beschikt u nog niet over een wachtwoord of bent u uw wachtwoord vergeten, dan kunt u de optie "**Wachtwoord vergeten**" gebruiken.

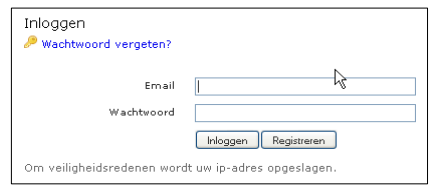

Mocht uw e-mailadres wijzigen dan kunt u dit zelf aanpassen wanneer u bent ingelogd op het ledenportaal. Weet u niet meer met welk e-mailadres u zich geregistreerd heeft, dan kunt u het secretariaat van de club vragen het e-mailadres te wijzigen.

Om in te loggen op de ledensite voert u de volgende stappen uit:

- Ga naar het ledenportaal van uw club
- Klik met de muis in het veld "**E-mail**" en typ vervolgens uw e-mailadres in
- Klik met de muis in het veld "**Wachtwoord**" en typ vervolgens uw wachtwoord in
- Klik op de knop "**Inloggen**"

Wanneer het e-mailadres en/of wachtwoord niet klopt krijgt u de volgende melding:

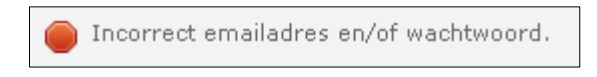

Corrigeer het e-mailadres en/of het wachtwoord en probeert u het nogmaals. Blijft u problemen houden met inloggen, neemt u dan contact op met het secretariaat van uw club.

### <span id="page-4-0"></span>Wachtwoord opvragen of vergeten

Bent u uw wachtwoord vergeten, dan kunt u dit opnieuw aanmaken door te klikken op "**Wachtwoord vergeten**". Ook wanneer u nog geen wachtwoord heeft, dan kunt u via deze procedure uw wachtwoord instellen.

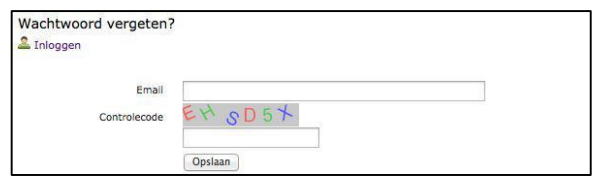

Nadat u op "**Wachtwoord vergeten**" hebt geklikt, wordt u gevraagd uw e-mailadres en een controlecode in te voeren. Klik vervolgens op "**Opslaan**".

Let op! De controlecode is hoofdlettergevoelig.

Binnen enkele minuten ontvangt u een e-mail met een link. Nadat u op deze link geklikt hebt wordt een webpagina geopend. Op deze webpagina wordt u gevraagd tweemaal het nieuwe wachtwoord in te voeren. Wanneer u dit heeft gedaan klikt u op de knop "**Opslaan**".

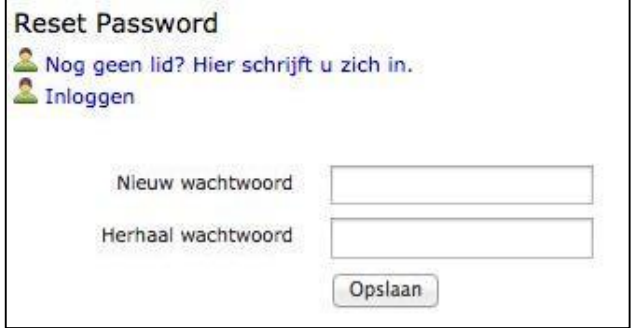

Exaiin measdasa nascenan din gehauik maken uan uwamailadeac. Selecteas utt

Gebruikt u met meerdere personen hetzelfde e-mailadres dan krijgt u, na het klikken op de link in de ontvangen e-mail, een overzicht met alle accounts. Klik bij het juiste account op "**Wachtwoord wijzigen**".

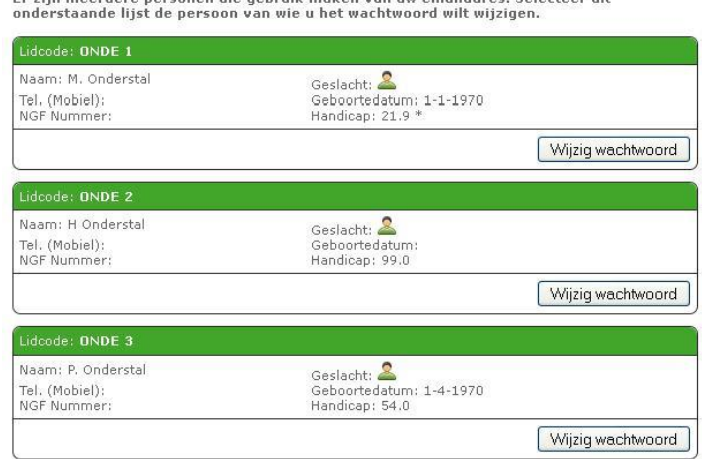

#### *Let op!*

*Wanneer u uw e-mailadres deelt met anderen, gebruik dan niet hetzelfde wachtwoord. De combinatie e-mailadres en wachtwoord moet uniek zijn. Voorkom ook het gebruik van gemakkelijk te achterhalen wachtwoorden zoals geboortedatum, gemakkelijke toetscombinaties of standaard woorden zoals 'wachtwoord', 'geheim', enz.*

# <span id="page-5-0"></span>Inzien van uw handicap

Wanneer u bent ingelogd op het ledenportaal wordt op het scherm een aantal informatieblokken weergegeven. Deze informatieblokken worden "**widgets**" genoemd. Een van deze widgets bevat uw persoonlijke gegevens, zoals uw naam, uw lidcode, uw handicap en uw NGF-nummer.

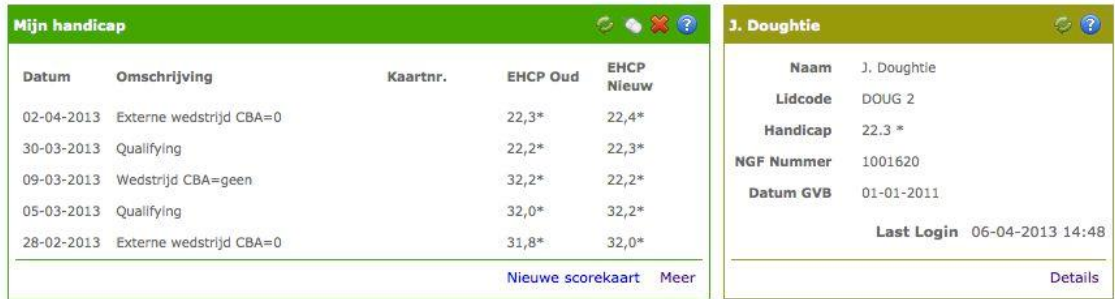

U vindt op deze pagina ook een widget met de titel "**Mijn handicap**". Hierin worden de laatste vijf handicapmutaties weergegeven die – voor of door u – zijn gedaan in de software. Als u uw volledige historie wilt zien, klikt u op het linkje "**Meer**" dat u onderaan de widget vindt.

U keert terug naar het dashboard door op "**Home**" te klikken in het hoofdmenu.

## <span id="page-6-0"></span>Inrichten van uw persoonlijke dashboard

Wilt u widgets aan uw dashboard toevoegen, verwijderen of verplaatsen? Dat kunt u eenvoudig zelf doen.

Als er widgets ontbreken op uw dashboard kunt u deze toevoegen. Rechtsboven in uw scherm klikt u op het pulldownmenu:

Selecteer extra opties voor op uw dashboard  $\overline{-\text{ terms} - \bullet}$ 

Afhankelijk van welke widgets er al op uw dashboard staan, volgt een lijstje van widgets die u nog kunt toevoegen:

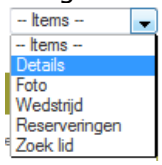

Door één van de items aan te klikken, wordt de widget op uw dashboard geplaatst. In de groene balk bovenaan een widget, staat een aantal iconen waarmee u de widget kunt verplaatsen of verwijderen.

Wanneer u op  $\boxtimes$  klikt, verwijdert u de widget. Als dat niet de bedoeling was, haalt u de widget eenvoudig terug via het hiervoor genoemde pulldownmenu.

Wilt u de widget een andere plaats geven op uw dashboard? Klik dan op en houdt uw linkermuisknop ingedrukt. Zolang u de muisknop ingedrukt houdt kunt u de widget over uw scherm verplaatsen naar de plaats die u wenst. Ieder widget kunt u op deze manier oppakken en verplaatsen.

De widgets met een balk in een afwijkende kleur kunt u niet verplaatsen of verwijderen. Deze staan standaard rechts in uw scherm.

### <span id="page-7-0"></span>Wijzigen van uw e-mailadres

Voor het wijzigen van uw e-mailadres moet u zijn ingelogd. Nadat u bent ingelogd komt u op de homepagina. Klik rechtsboven in de menubalk op "**Account details**".

B.G.W. Kerkhoven, account details

De pagina met uw persoonsgegevens wordt nu geopend. Klik op het tabblad "**Wijzig uw wachtwoord/e-mailadres**". In het scherm dat opent voert u uw nieuwe e-mailadres in en klikt u vervolgens op "**Opslaan**".

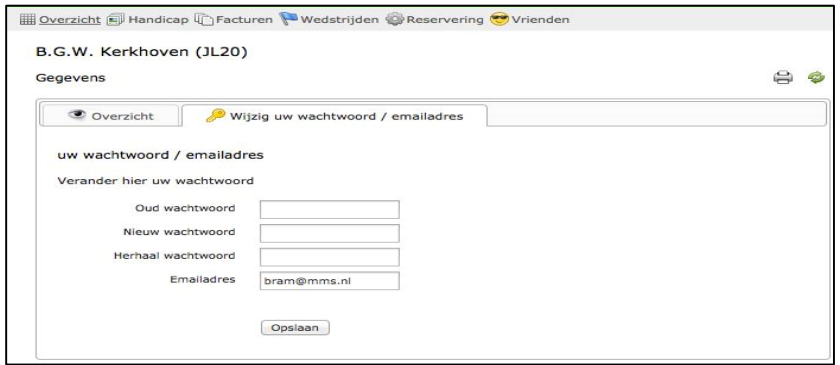

Uw e-mailadres is nu aangepast. Om terug te keren naar het dashboard klikt u in het hoofdmenu op "**Home**".

## <span id="page-8-0"></span>Scorekaarten invoeren

Voor het invoeren van een scorekaart moet u zijn ingelogd. Nadat u bent ingelogd komt u op het dashboard. Op het dashboard vindt u een widget met de titel "**Mijn handicap**". Onderaan de widget kunt u klikken op de link "**Nieuwe scorekaart**". Er wordt een pop-up geopend die u de mogelijkheid geeft om een externe wedstrijdkaart of een Qualifyingkaart te verwerken. Wedstrijden die op uw eigen club gespeeld zijn kunnen alleen via de wedstrijd- en handicapcommissie worden ingevoerd.

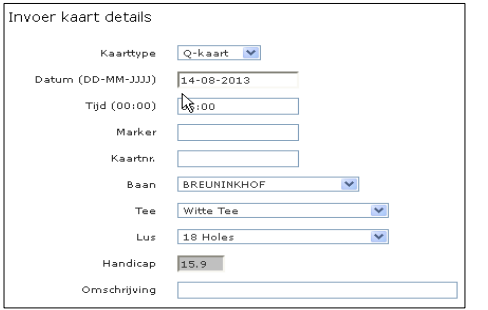

Voor de juiste verwerking van de kaart maakt u een keuze uit: "**Q-kaart**" of "**Wedstrijd**".

Voor het invoeren van een kaart moeten de volgende velden worden ingevoerd:

- Het type kaart (Q-Kaart of wedstrijdkaart).
- De datum waarop de kaart is gespeeld. Aan de hand van de datum wordt gekeken met welke handicap u de kaart gespeeld zou hebben.
- De tijd dat u de kaart heeft gespeeld.
- De marker die de kaart heeft gecontroleerd.
- Het nummer van de kaart.
- De baan waarop u heeft gespeeld.
- De tee waarop u heeft gespeeld.
- De handicap wordt opgezocht in de administratie. Deze kunt u niet zelf invoeren.
- De omschrijving die moet worden meegegeven in de kaart.

Nadat u de gegevens heeft ingevoerd klikt u op de knop "**Volgende**".

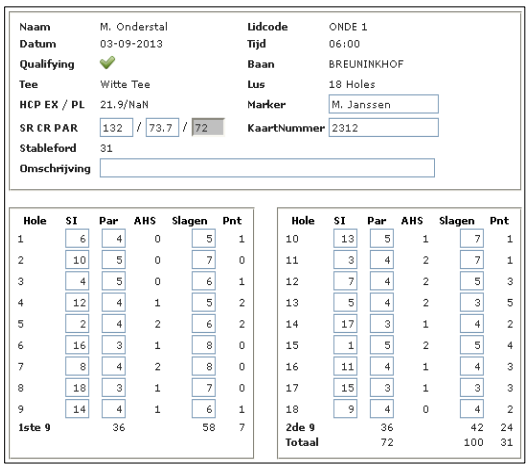

Nadat u op de knop "**Volgende**" heeft geklikt komt u in de kaartdetails terecht. Hier kunt u per hole het aantal slagen invoeren en worden de stablefordpunten voor u berekend. U voert de slagen in door in het eerste boxje "**Slagen**" te dubbelklikken. Nu kunt u het aantal slagen invoeren en gaat de cursor automatisch naar de volgende hole. Om uw invoer af te ronden klikt u op "**Opslaan**". Deze score is nu toegevoegd aan uw handicaphistorie en staat klaar om door de wedstrijd- en handicapcommissie geaccordeerd te worden.

#### <span id="page-9-0"></span>Reserveren van een starttijd

Voor het reserveren van een starttijd moet u ingelogd zijn. Zie hiervoor het onderwerp inloggen. Nadat u bent ingelogd komt u op de homepagina. Op de homepagina vindt u de widget "**Reserveringen**".

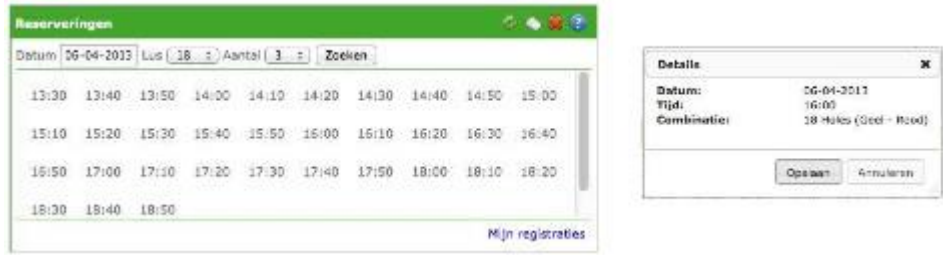

In deze widget kunt u kiezen op welke datum u wilt gaan spelen. Naast de datum kiest u het aantal holes dat u wilt gaan spelen en met hoeveel personen u komt. Klik vervolgens op de knop "**Zoeken**". In de widget zullen de tijden worden weergegeven die nog vrij zijn. U kunt nu een keuze maken door op de gewenste tijd te klikken. Als u een keuze heeft gemaakt wordt een beknopt overzicht weergegeven. Wanneer u het eens bent met de voorgestelde gegevens klikt u op "**Bevestigen**" en wordt de reservering geopend.

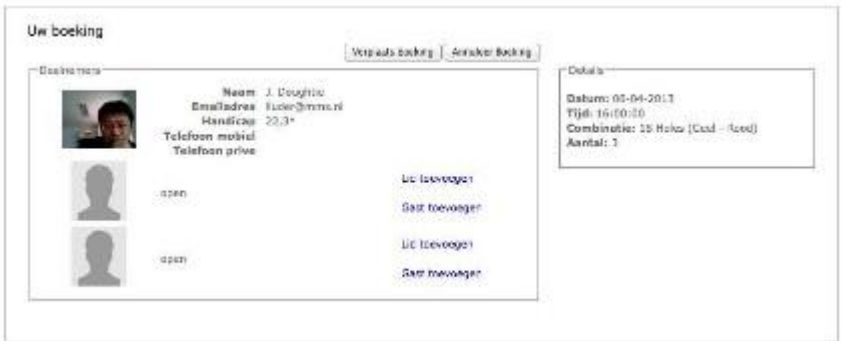

In het reserveringsoverzicht ziet u de details van uw reservering en kunt u andere spelers aan uw reservering toevoegen. Voor het toevoegen van een speler klikt u op "**Lid toevoegen**" of "**Gast toevoegen**".

Wanneer u een ander lid wilt toevoegen aan de boeking moet u de lidcode, het NGF-nummer of het e-mailadres weten. Door middel van de knop "**Toevoegen**" wordt het gewenste lid toegevoegd. Wilt u een gast toevoegen, dan moeten de gegevens van de gast worden ingevoerd. Bij het invoeren van een gast wordt altijd gecontroleerd of deze persoon al aanwezig is. Zo wordt voorkomen dat de gastspeler meerdere keren wordt opgenomen in de software.

Het is ook mogelijk uw reservering te verplaatsen. Om dit te doen klikt u op de knop "**Verplaats boeking**". Geef nu de datum op waarnaar u uw reservering wenst te verplaatsen en klik op de knop "**Zoeken**". De website geeft nu de tijden weer die beschikbaar zijn. Kies vervolgens de tijd waarnaar de reservering verplaatst moet worden.

Voor het annuleren van een van de spelers klikt u op de link "**Annuleren speler**" achter de naam. Verwar dit niet met de knop "**Annuleer boeking**", hiermee annuleert u de gehele reservering. Maakt u deel uit van een boeking die door een ander lid is aangemaakt, dan kunt u alleen uw eigen deelname annuleren.

Bent u klaar met uw reservering dan kunt u terugkeren naar de homepagina door in het menu op de optie "**Home**" te klikken.

#### <span id="page-10-0"></span>Inzien van uw reserveringen

Voor het inzien van uw reserveringen moet u zijn ingelogd. Nadat u bent ingelogd komt u op de homepagina. Op de homepagina ziet u de widget "**Reserveringen**".

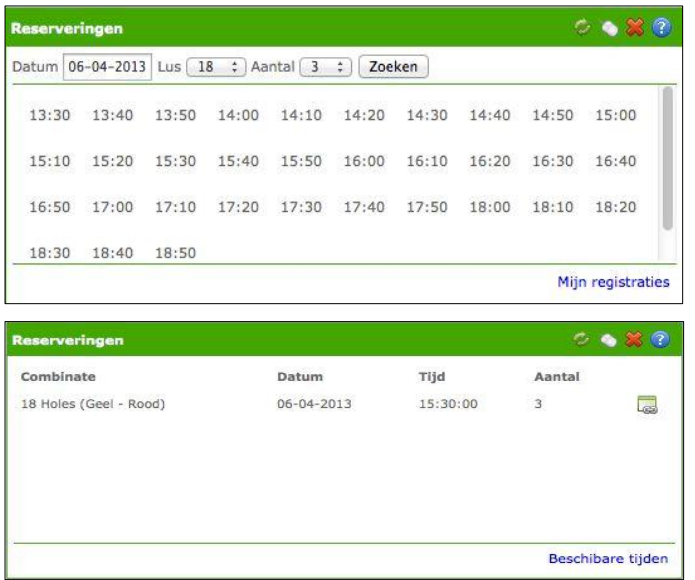

Voor het openen van een reservering doorloopt u de volgende stappen:

- Onderin de widget "**Reserveringen**" klikt u op de link "**Mijn registraties**".
- In het scherm wordt een overzicht getoond met alle reserveringen die u nog heeft openstaan.
- Zoek de gewenste reservering op die u wilt inzien.
- $\bullet$  Klik op  $\bullet$  om de reservering te openen.
- U kunt nu de reservering verplaatsen of annuleren. Zie hiervoor het onderwerp "**Reserveren van een starttijd**".
- Bent u klaar met uw reservering dan kunt u terugkeren naar de homepagina door in het menu op de optie "**Home**" te klikken.

# <span id="page-11-0"></span>Inzien actuele clubmededelingen

Om clubmededelingen te kunnen bekijken, moet u ingelogd zijn. Nadat u bent ingelogd komt u op de homepagina. Op de homepagina ziet u de widget "**Mededelingen**". In deze widget worden de laatst geplaatste mededelingen weergegeven. Wanneer de mededeling niet volledig kan worden weergegeven in de widget, wordt er een linkje "**Meer**" onder de mededeling geplaatst.

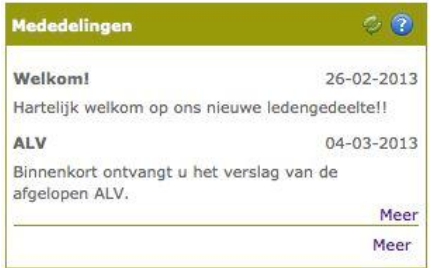

U kunt terugkeren naar de homepagina door in het hoofdmenu op de optie "**Home**" te klikken.

# <span id="page-12-0"></span>Ander lid zoeken

Wanneer u ingelogd bent heeft u de mogelijkheid om gegevens van andere leden op te zoeken. U kunt dit doen door de volgende stappen te doorlopen:

In de widget "**Zoek lid**" klikt u met de muis in het vakje achter "**Naam**"

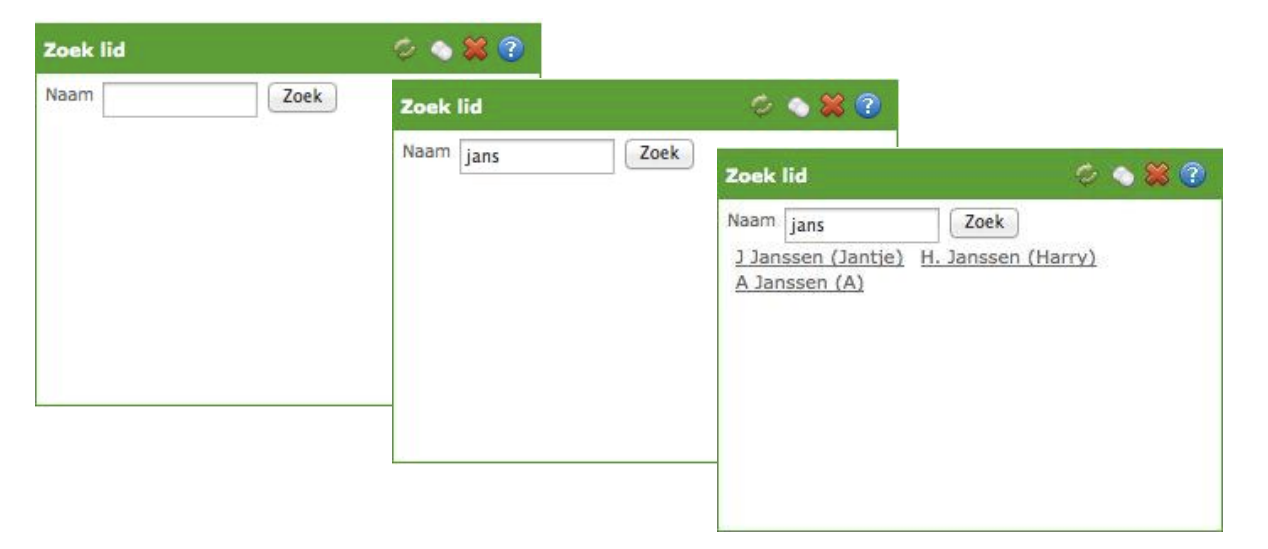

- U typt de achternaam of een deel van de achternaam van het lid dat u wilt opvragen (bijvoorbeeld: jans).
- Klik vervolgens op de knop "**Zoek**".
- Het programma geeft de gevonden resultaten weer.
- Klik op de naam van de persoon waarvan u de gegevens wilt inzien.
- De gegevens van het opgevraagde lid verschijnen in uw beeldscherm.

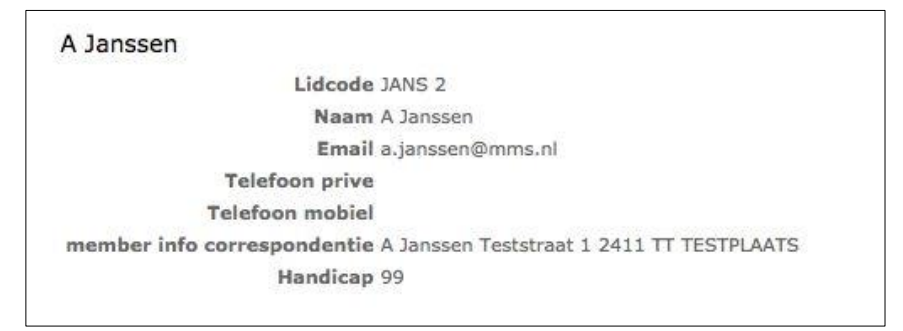

#### **Let op!**

Deze zoekmogelijkheid is niet op elke club beschikbaar. Ook de gegevens die worden weergegeven, zijn afhankelijk van de instellingen die door de club worden gedaan.

# <span id="page-13-0"></span>De wedstrijdkalender

Wanneer u ingelogd bent kunt u de wedstrijdkalender inzien. U kunt de kalender opvragen door in het menu op de optie "**Wedstrijden**" te klikken. Vervolgens klikt u op de optie "**Kalender**". In de wedstrijdkalender wordt gebruik gemaakt van verschillende iconen. Onderstaand krijgt u een korte uitleg van deze iconen:

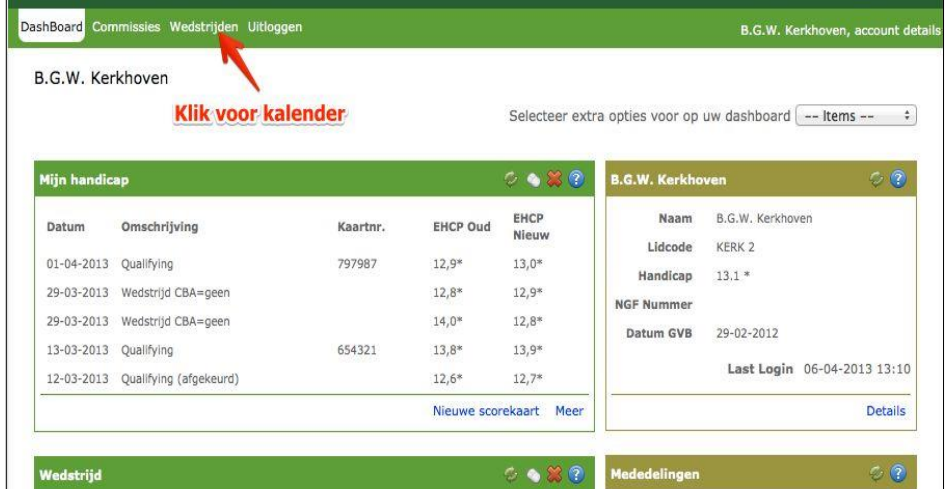

#### *Afbeelding 1*

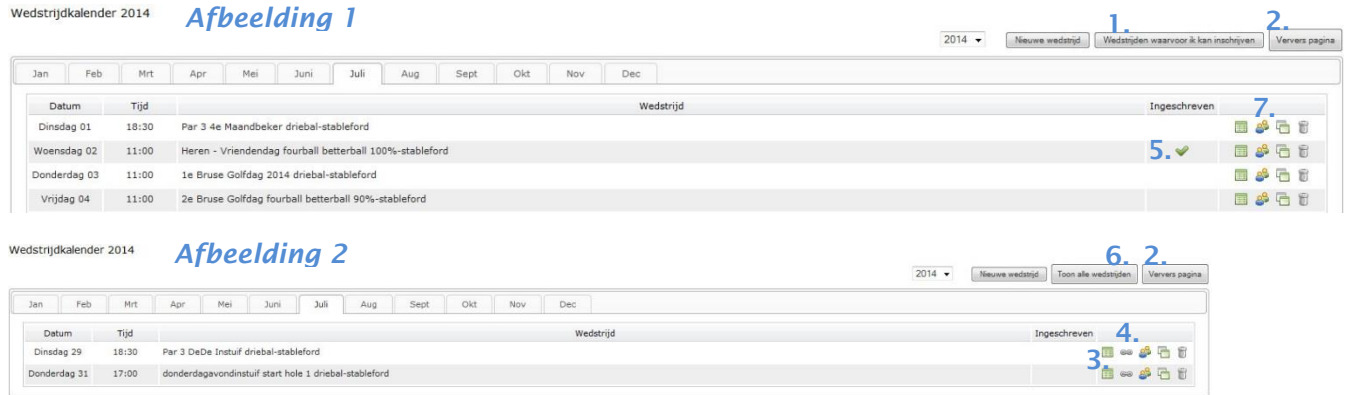

- 1. Wedstrijden waarvoor ik kan inschrijven Wanneer u op dit icoon klikt, blijven alleen de wedstrijden zichtbaar waarop u zich kunt inschrijven (*afbeelding 2*).
- 2. Ververs pagina Verversen van de pagina.
- 3. Details inzien van een wedstrijd.
- 4. **Bulnschrijven voor een wedstrijd.**
- 5. Als u al bent ingeschreven voor een wedstrijd, staat er een vinkje in de kolom 'Ingeschreven'.
- 6.  $\boxed{\text{Toon all-weak and } }$  Hiermee gaat u weer terug naar de volledige wedstrijdkalender (*afbeelding 1*).
- 7. Nog een lid inschrijven.

# <span id="page-14-0"></span>Inschrijven voor wedstrijden

Wanneer u ingelogd bent heeft u de mogelijkheid om u in te schrijven voor wedstrijden. U kunt dit doen door de volgende stappen te doorlopen:

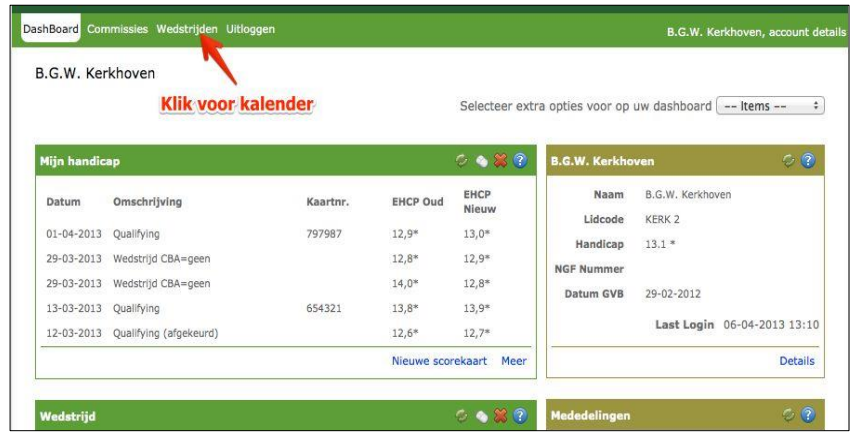

- Klik op de optie "**Wedstrijden**" in het menu.
- Kies vervolgens voor de optie "**Kalender**". Nu verschijnt de wedstrijdkalender en u ziet welke wedstrijden gepland staan en welke wedstrijden open staan voor inschrijvingen.

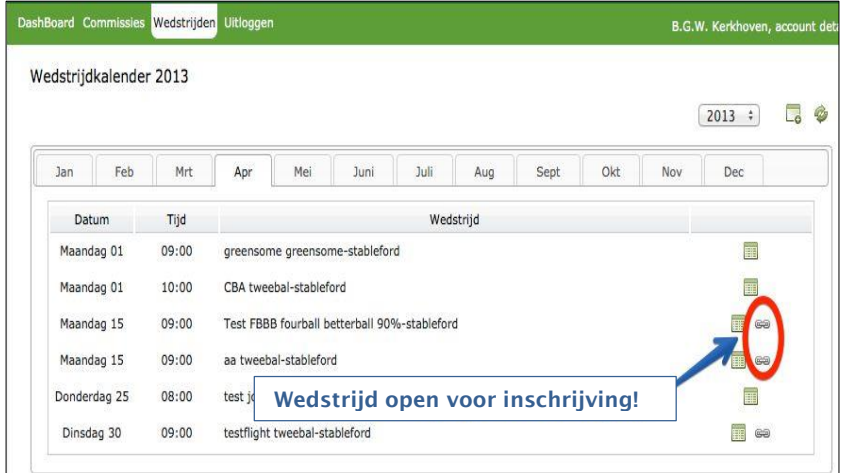

- Klik nu op het icoon voor inschrijven bij de gewenste wedstrijd ( $\equiv$
- De wedstrijd wordt geopend en de inschrijflijst wordt zichtbaar. U kunt u nu inschrijven door op het inschrijficoon te klikken.
- Voer eventueel een opmerking in.
- De wedstrijdcommissie kan per wedstrijd een aantal keuzemogelijkheden opgeven die u door middel van het plaatsen van een vinkje kunt selecteren. In onderstaand voorbeeld zijn de keuzemogelijkheden: 'Ik blijf eten' en 'Ik speel graag vroeg'. U kunt deze opties aanvinken door met de muis te klikken op het daarvoor bestemde vakje. Wanneer u klaar bent klikt u op de knop **Inschrijven**.

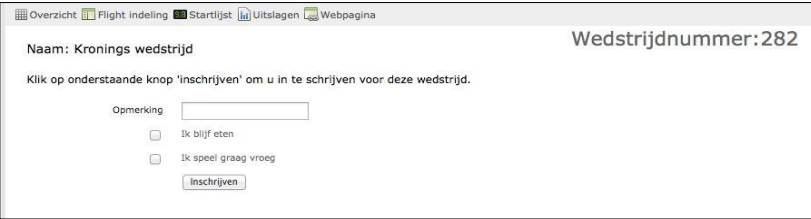

 U bent nu ingeschreven voor de gekozen wedstrijd. U staat op de inschrijflijst. Uw naam verschijnt bovenaan en is vet gedrukt.

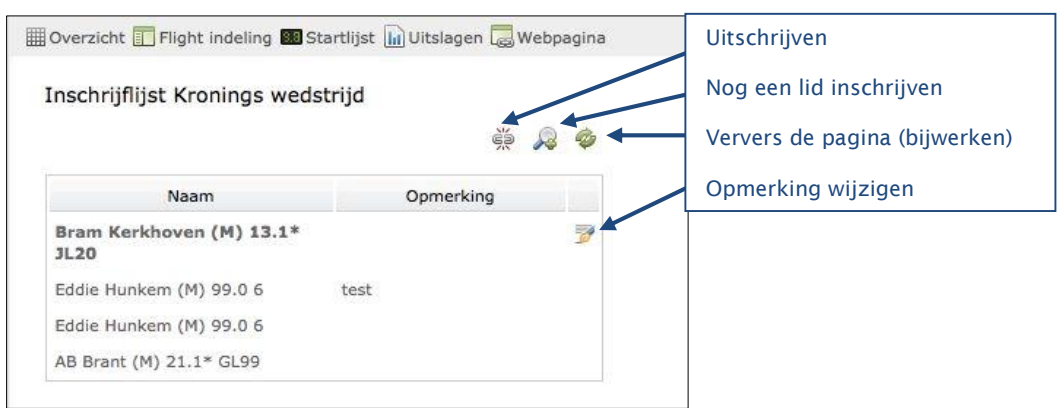

 Uw opmerking en keuzes kunt u achteraf **wijzigen**. Dit kunt u doen door op het volgende icoon te klikken

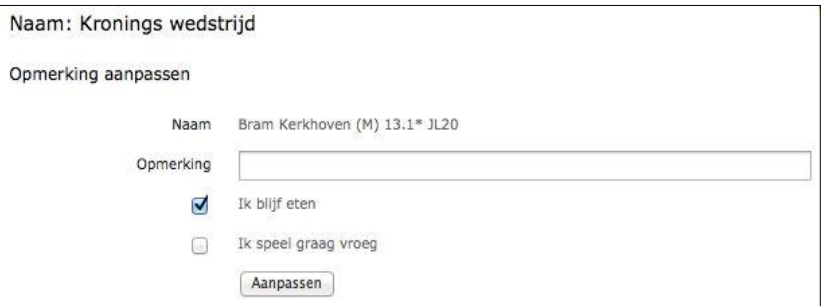

 Wanneer u uw opmerking en/of uw keuze gewijzigd heeft, klikt u op de button **"Aanpassen"**.

# Uitschrijven voor wedstrijden

Wanneer u ingelogd bent kunt u onder andere zien voor welke wedstrijden u bent ingeschreven. Wanneer u besluit af te zien van deelname aan een bepaalde wedstrijd, kunt u uw inschrijving ongedaan maken. Hiervoor kunt u de volgende stappen doorlopen:

In de widget "**Wedstrijden**" ziet u voor welke wedstrijden u zich ingeschreven hebt:

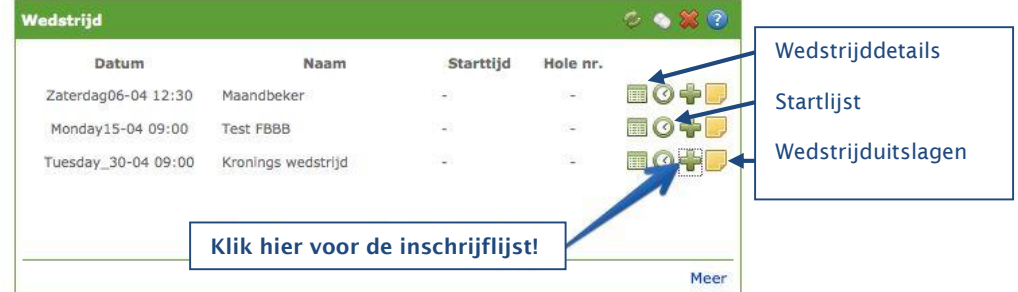

Klik met de muis op  $\frac{1}{2}$  om de inschrijflijst op te vragen:

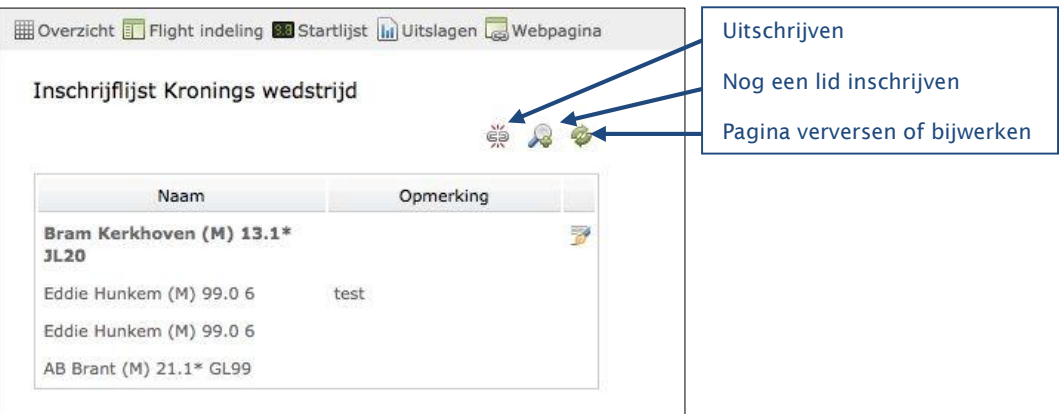

- **•** U kunt zich uitschrijven door op het icoon "Uitschrijven"  $\frac{1}{20}$  te klikken.
- U krijgt de vraag: weet u zeker dat u uzelf wilt uitschrijven? Klik vervolgens op de button "**Uitschrijven**" om dit te bevestigen.
- U bent nu uitgeschreven en verwijderd van de inschrijflijst.

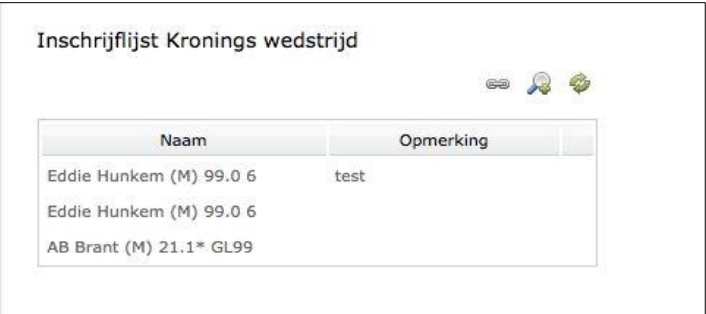